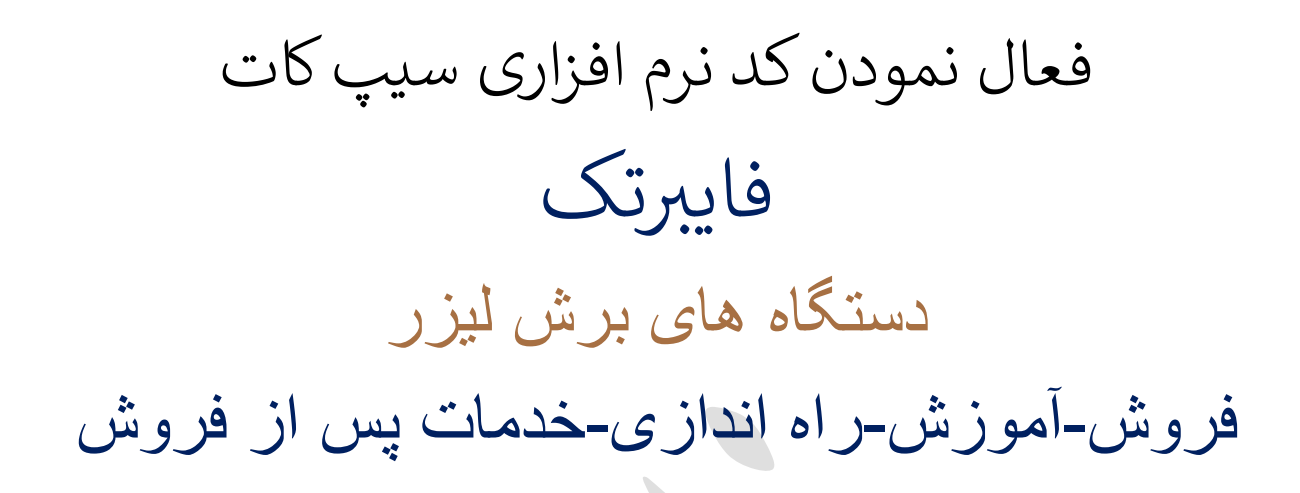

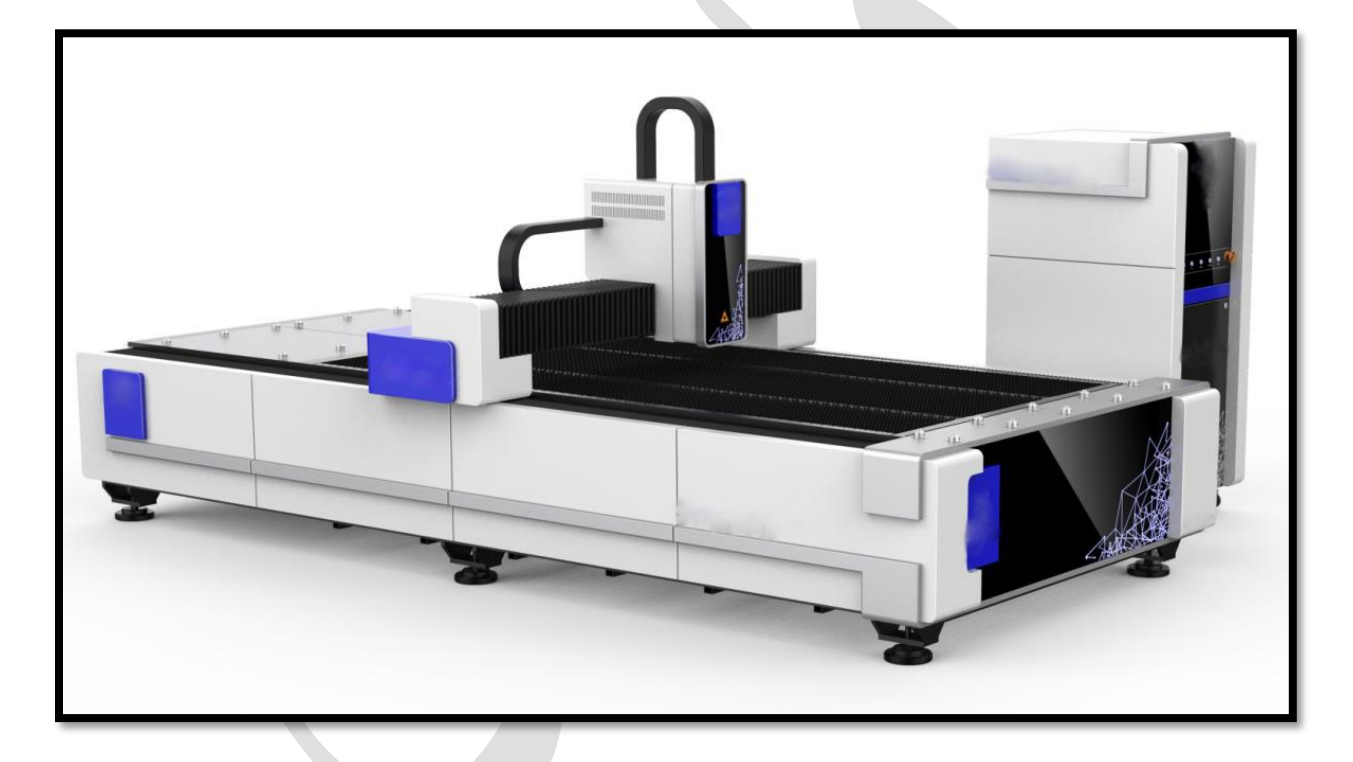

همواره در کنارتان هستیم. رتجربه سالها خدمات پس از فروش گسترده قطعات یدکی، ر در دفتر چین (ایوو ) و ایران( تهران) ، ضامن کیفیت کار ن ماست.

## Licence code

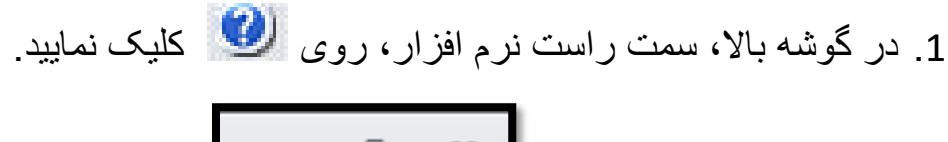

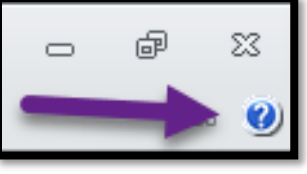

.شود می باز about(Cypcut laser cutting system) پنجره .2

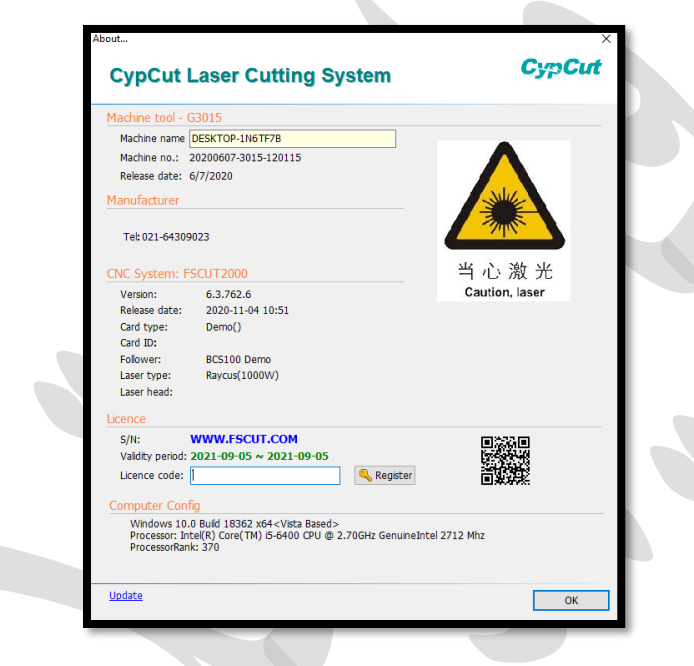

.3 در پایین پنجره، در قسمت Licence ، و در کادر code Licence ، کد ارسال شده ) وارد کردن خط تیره و .. الزامی است( از طرف سازنده را وارد نمایید.

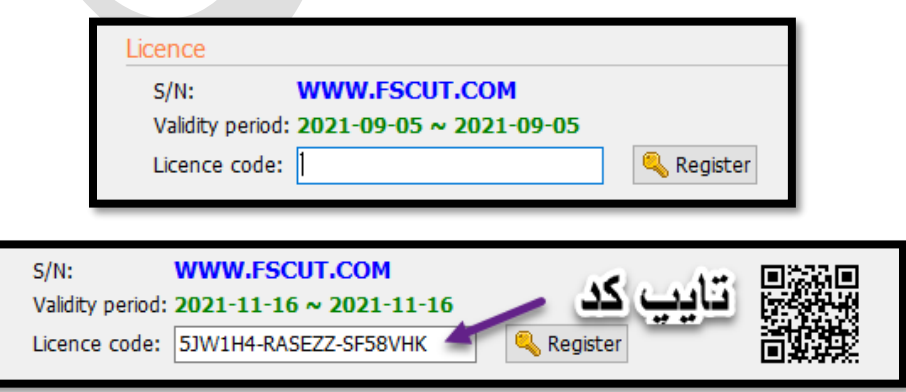

.4 سپس روی Register کلیک نمایید تا این کد، ثبت شود.

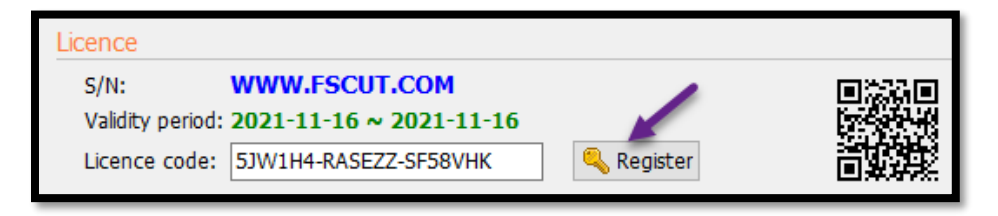

.5 در مرحله آخر پنجره about را بسته و حتما نرم افزار را ببندید و دوباره باز نمایید.

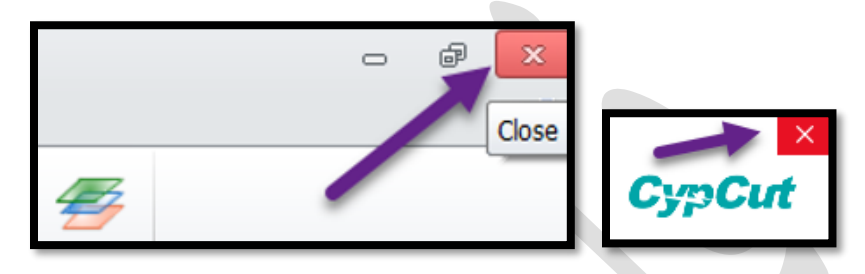

.6 اکنون نرم افزار را باز کنی د و دوباره پنجره about را باز کنید و در قسمت period validity می توانید مدت زمان فعال بودن نرم افزار را کنترل نمایید ، در صورت دایمی بودن کد ، جای تاریخ، کلمه forever دیده می شود.

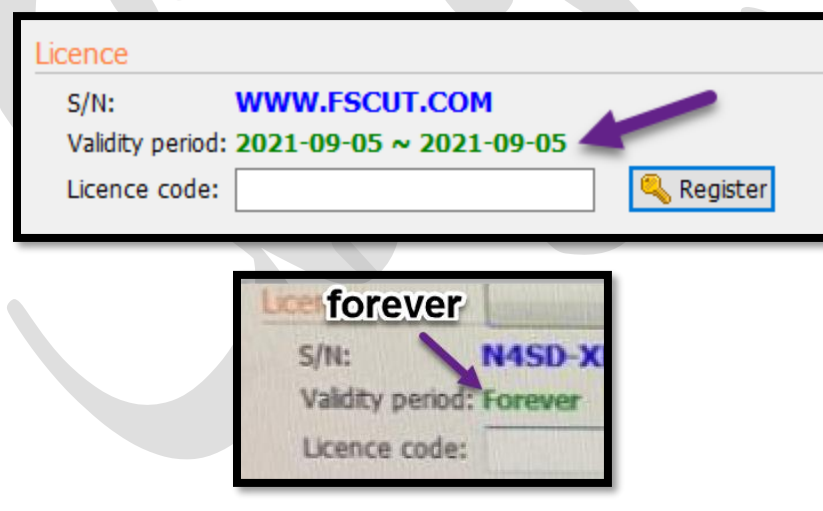